# **RailConnect™ eBOL (Electronic Bill of Lading) User Guide**

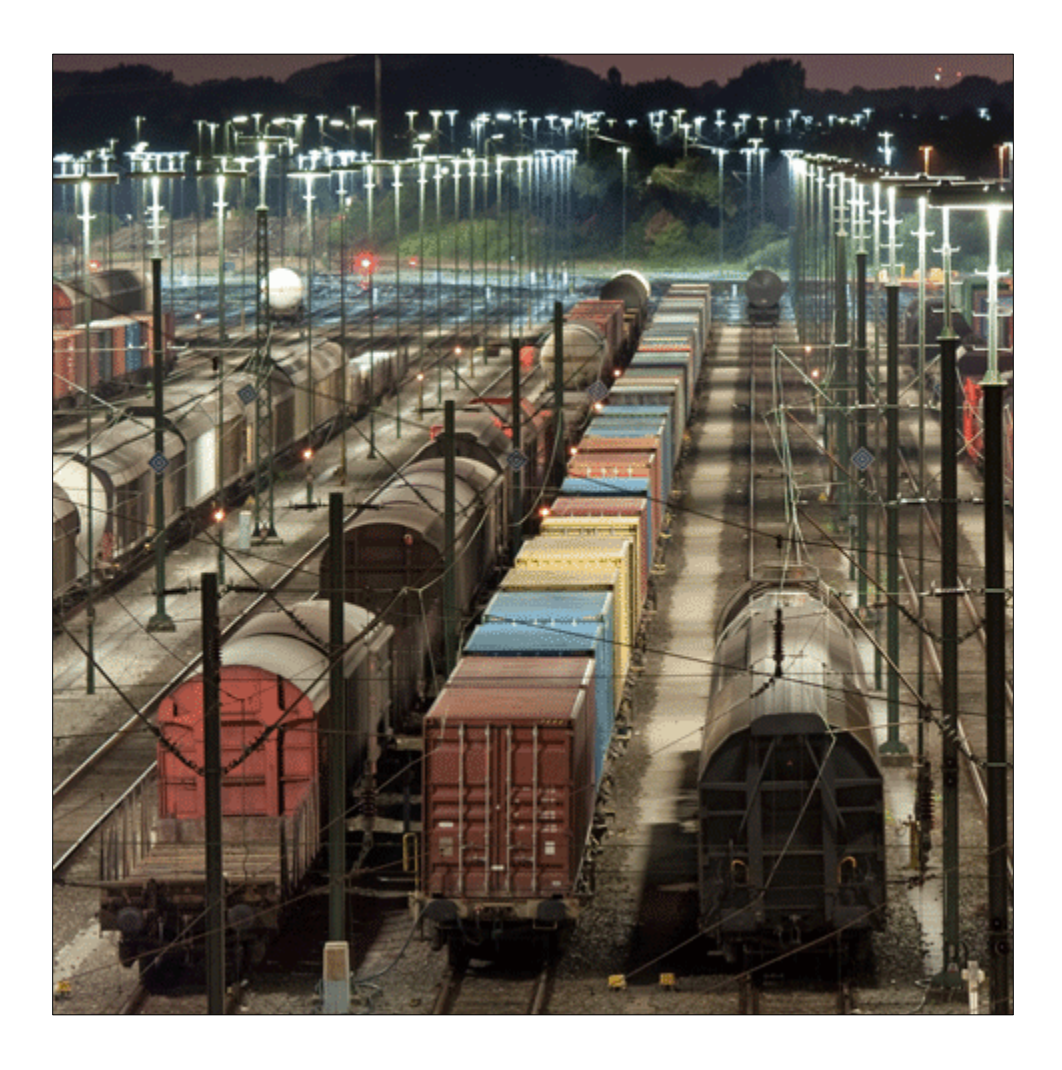

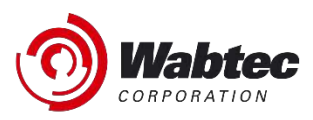

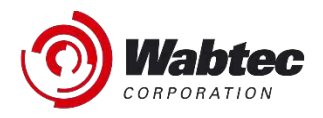

#### **Copyright**

Copyright © 2023 Wabtec. All Rights Reserved. Reproduction in any form prohibited, without express permission.

Printed in the United States of America.

Wabtec - Delivered under license agreement.

Copying and disclosure prohibited without express written permission from Wabtec.

**Wabtec** 30 Isabella Street Pittsburgh, PA 15212 USA Phone: 800.285.6545 [www.wabteccorp.com](http://www.wabteccorp.com/)

#### **Warning**

All information in this document, as well as the software to which it pertains, is proprietary material of Wabtec, and is subject to a Wabtec license and non-disclosure agreement. Neither the software nor the documentation may be reproduced in any manner without the prior written permission of Wabtec.

Specifications are subject to change without notice.

#### **About This Manual**

This guide is an instructional document designed to be used as a reference while using the application. Last updated April 2023.

#### **Trademarks**

RailConnect, TMS, RMS, and eBOL are registered trademarks/service marks of Wabtec.

Revision – A October 2018 Wabtec Corporation

#### Proprietary and Confidential

The information contained in this document is Wabtec Corporation. Information and is disclosed in confidence. It is the property of Wabtec and shall not be used disclosed to others or reproduced without the express written consent of Wabtec. If consent is given for reproduction in whole or in part, this notice and the notice set forth on each page of this document shall appear in any such reproduction in whole or part. The information in this document may also be controlled by the U.S. export laws. Unauthorized export or re-export is prohibited.

# **Revision History**

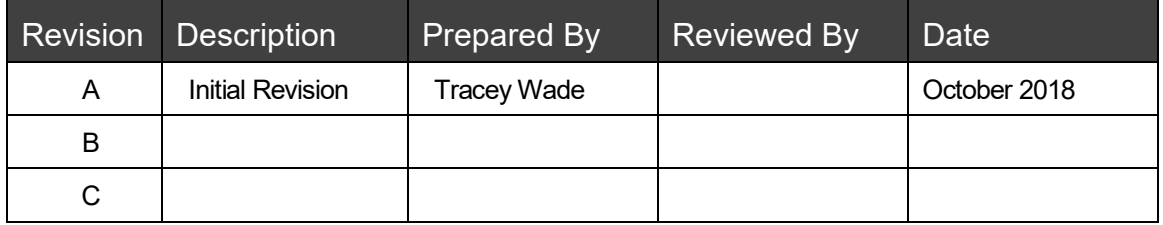

# **Table of Contents**

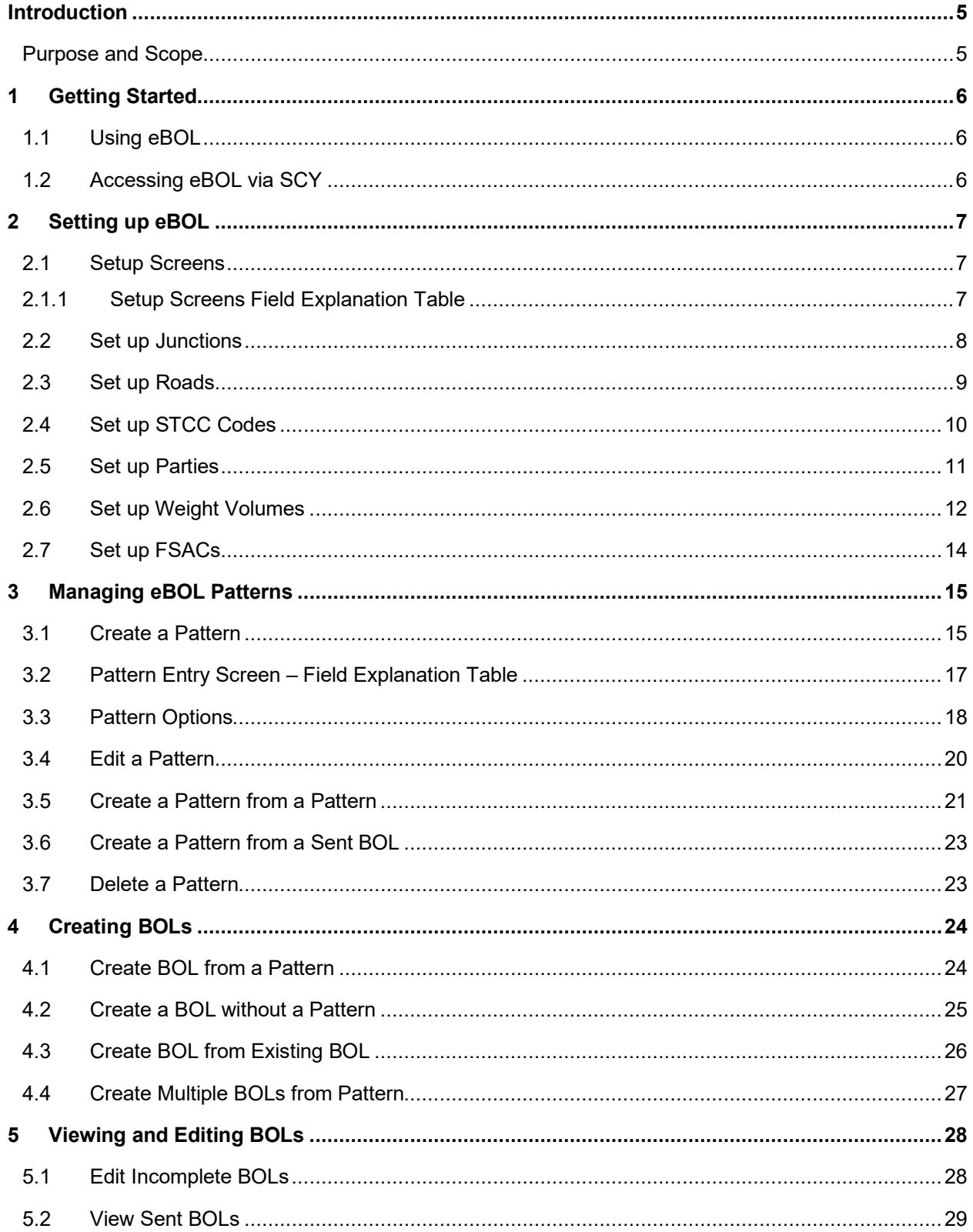

# <span id="page-4-0"></span>**INTRODUCTION**

This guide is designed to provide the information necessary to effectively create, send and manage electronic bills of lading.

## <span id="page-4-1"></span>**Purpose and Scope**

The purpose of this guide is to provide information about eBOL features and to provide the procedures for the most commonly performed tasks.

# <span id="page-5-0"></span>**1 GETTING STARTED**

## <span id="page-5-1"></span>**1.1 Using eBOL**

Managing electronic bills of lading (eBOL) is made simple with the eBOL tool.

# <span id="page-5-2"></span>**1.2 Accessing eBOL via SCY**

You can access eBOL using the username and password provided to you by your administrator.

#### **To access eBOL via SCY:**

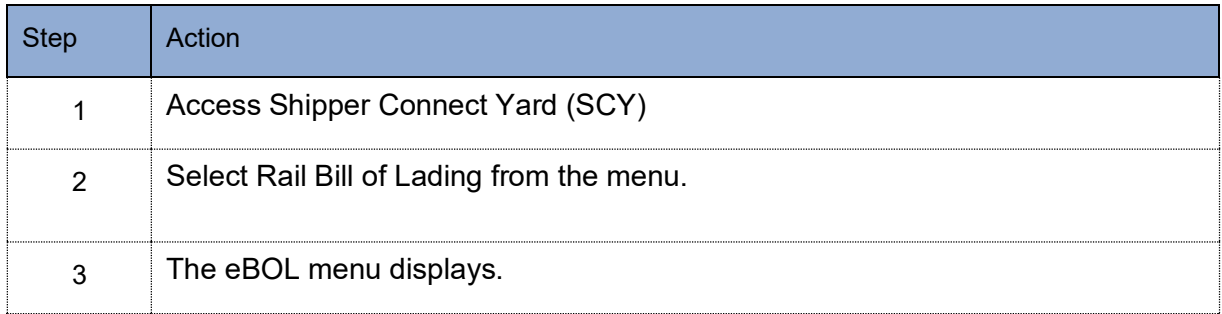

# <span id="page-6-0"></span>**2 SETTING UP EBOL**

#### <span id="page-6-1"></span>**2.1 Setup Screens**

The setup Screens page is useful the first time that you set up your operation to use eBOL. The Setup Screens provides a link to all the items that require setting up. This includes roads, junctions, parties STCC codes and more.

#### **To access the eBOL setup screens:**

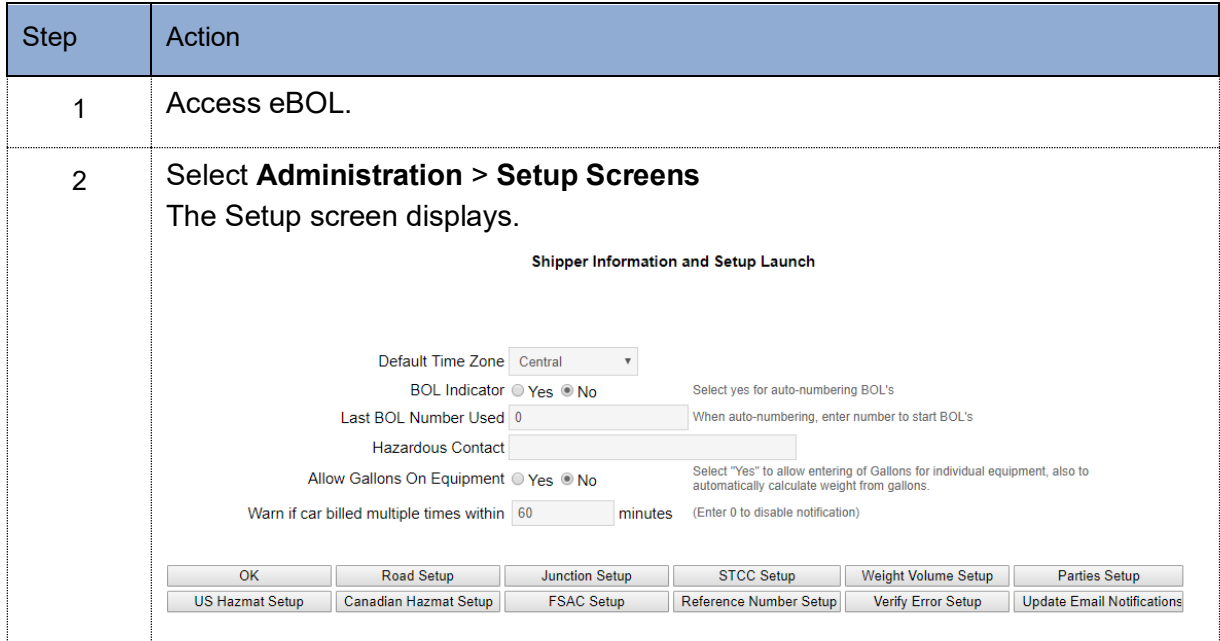

# <span id="page-6-2"></span>**2.1.1 Setup Screens Field Explanation Table**

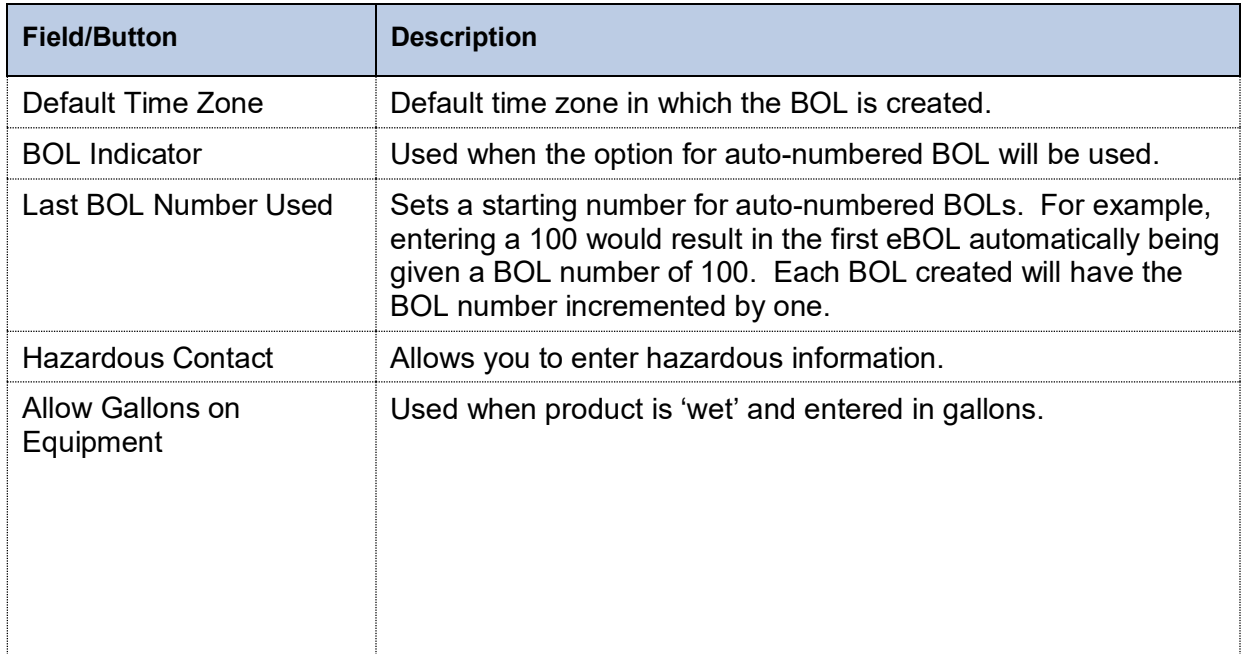

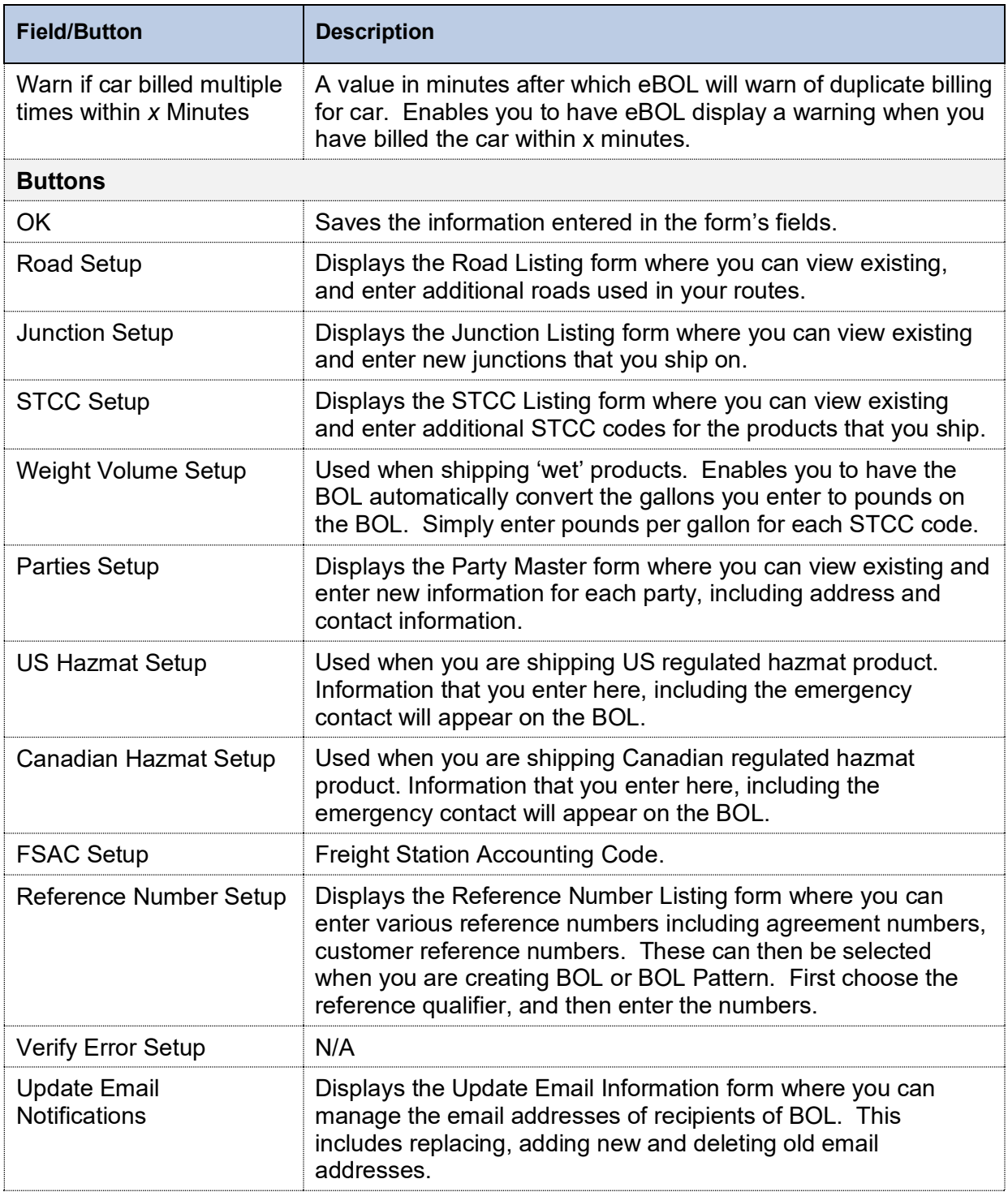

# <span id="page-7-0"></span>**2.2 Set up Junctions**

If there are any junctions in your routes, you will need to set up junctions so that you can use them when you create BOL patterns. You can reference your existing Waybills to review your routes and junctions.

#### **To set up junctions:**

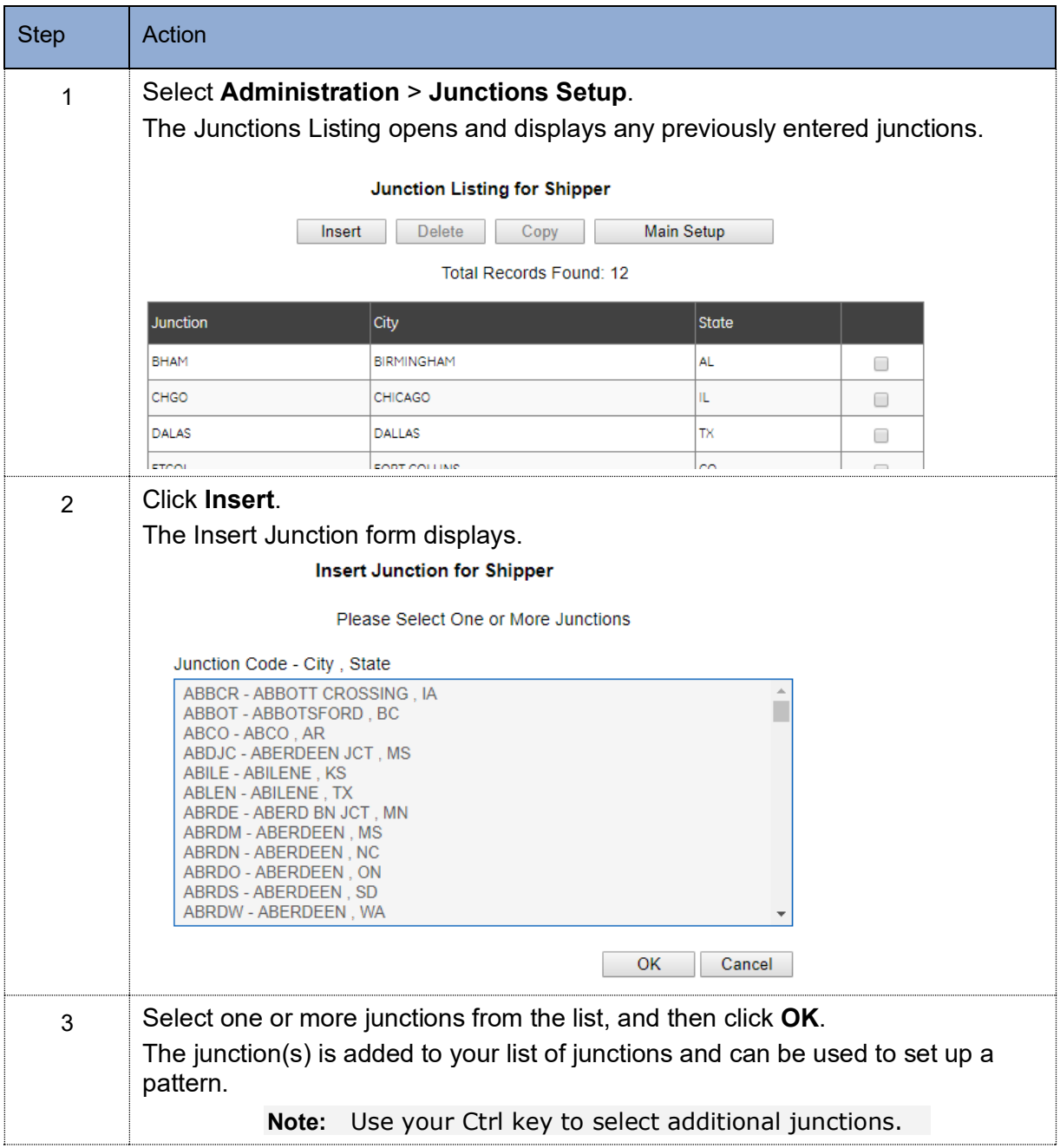

# <span id="page-8-0"></span>**2.3 Set up Roads**

You will need to set up roads so that you can use them when you create BOL patterns. You can reference your existing waybills to review your roads.

#### **To set up roads:**

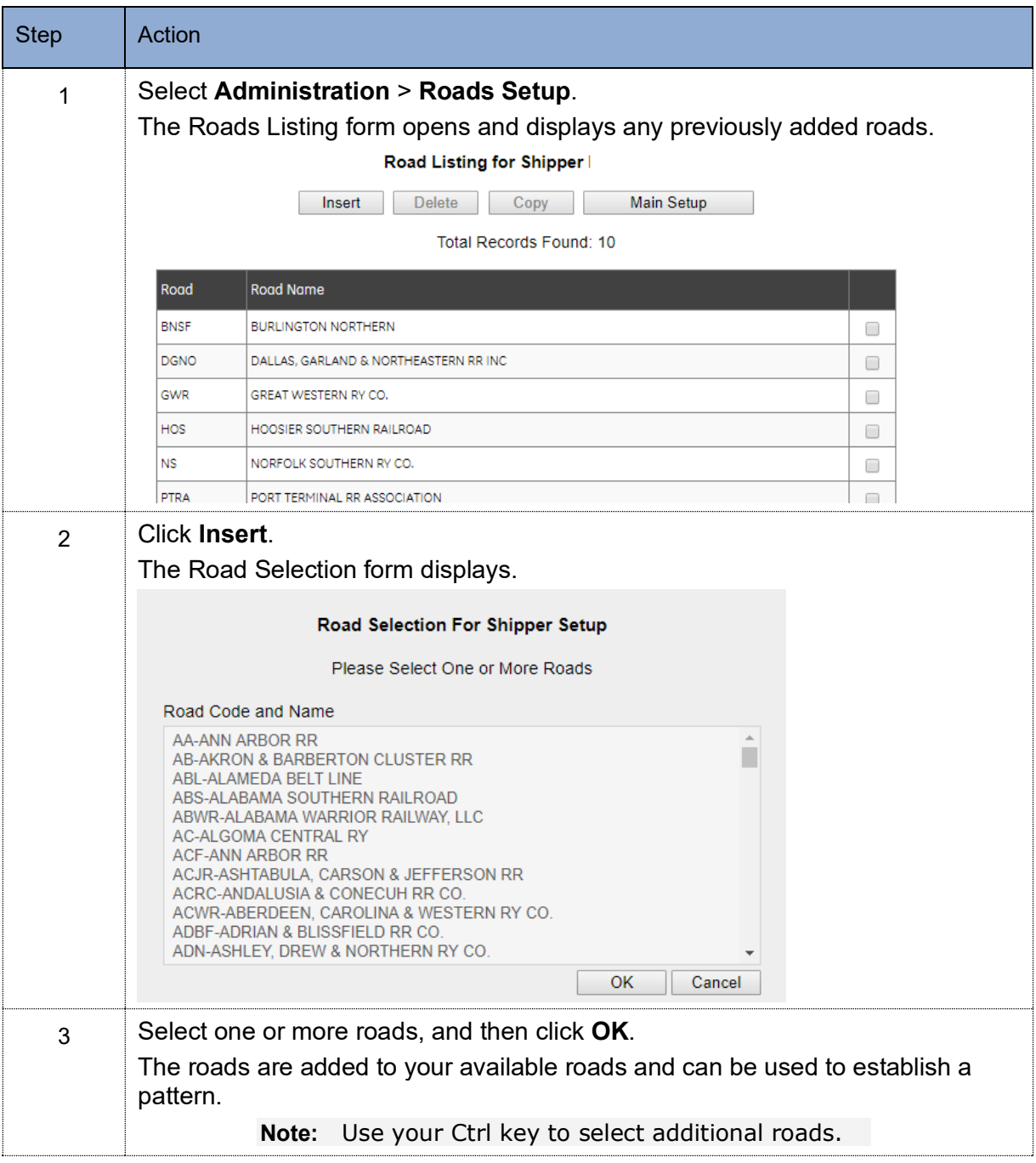

# <span id="page-9-0"></span>**2.4 Set up STCC Codes**

You will need to set up STCC codes so that you can use them when you create BOL patterns.

#### **To set up STCC codes:**

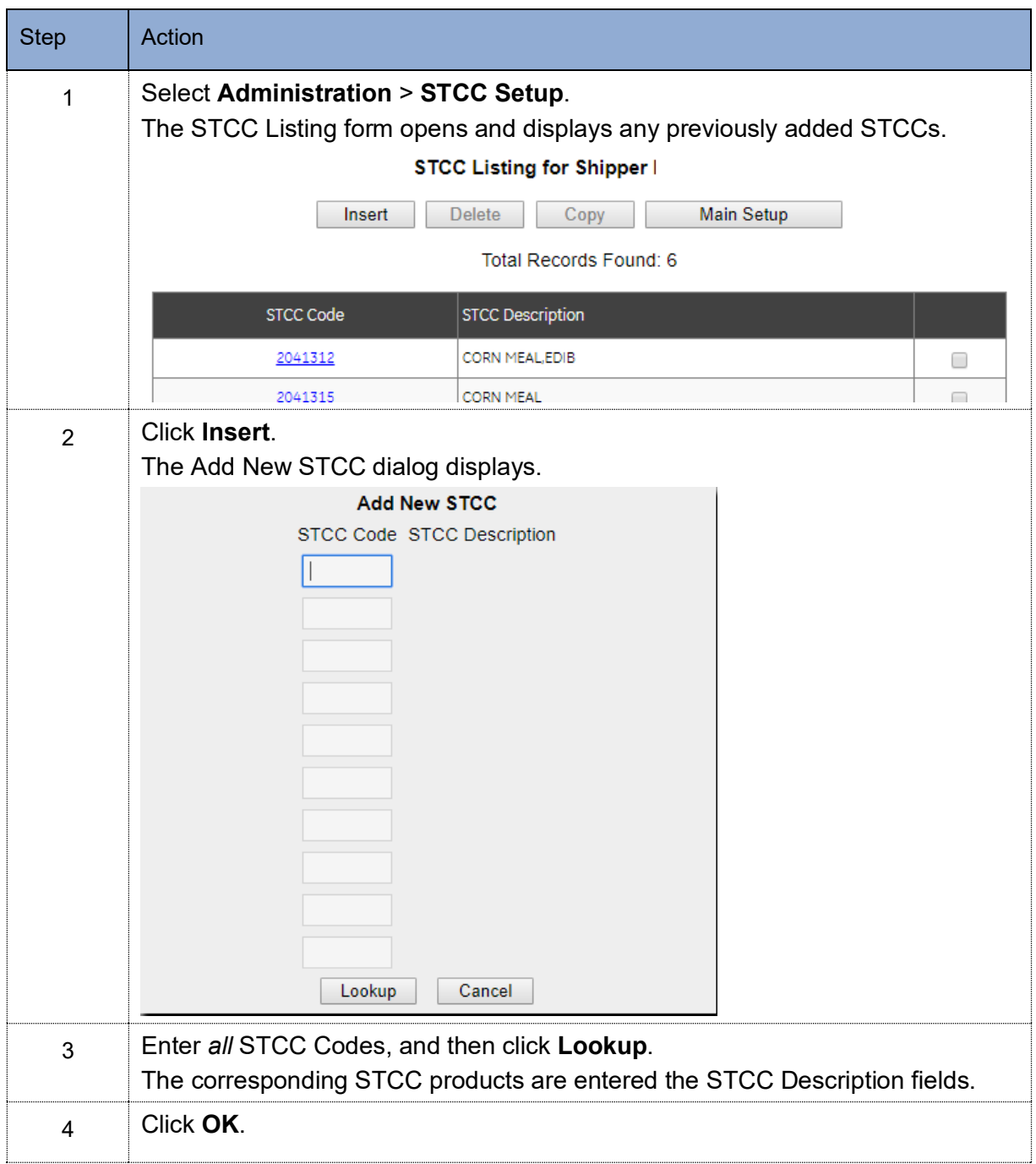

## <span id="page-10-0"></span>**2.5 Set up Parties**

You will need to set up all your parties so that you can use them when you create BOL patterns.

#### **To set up parties:**

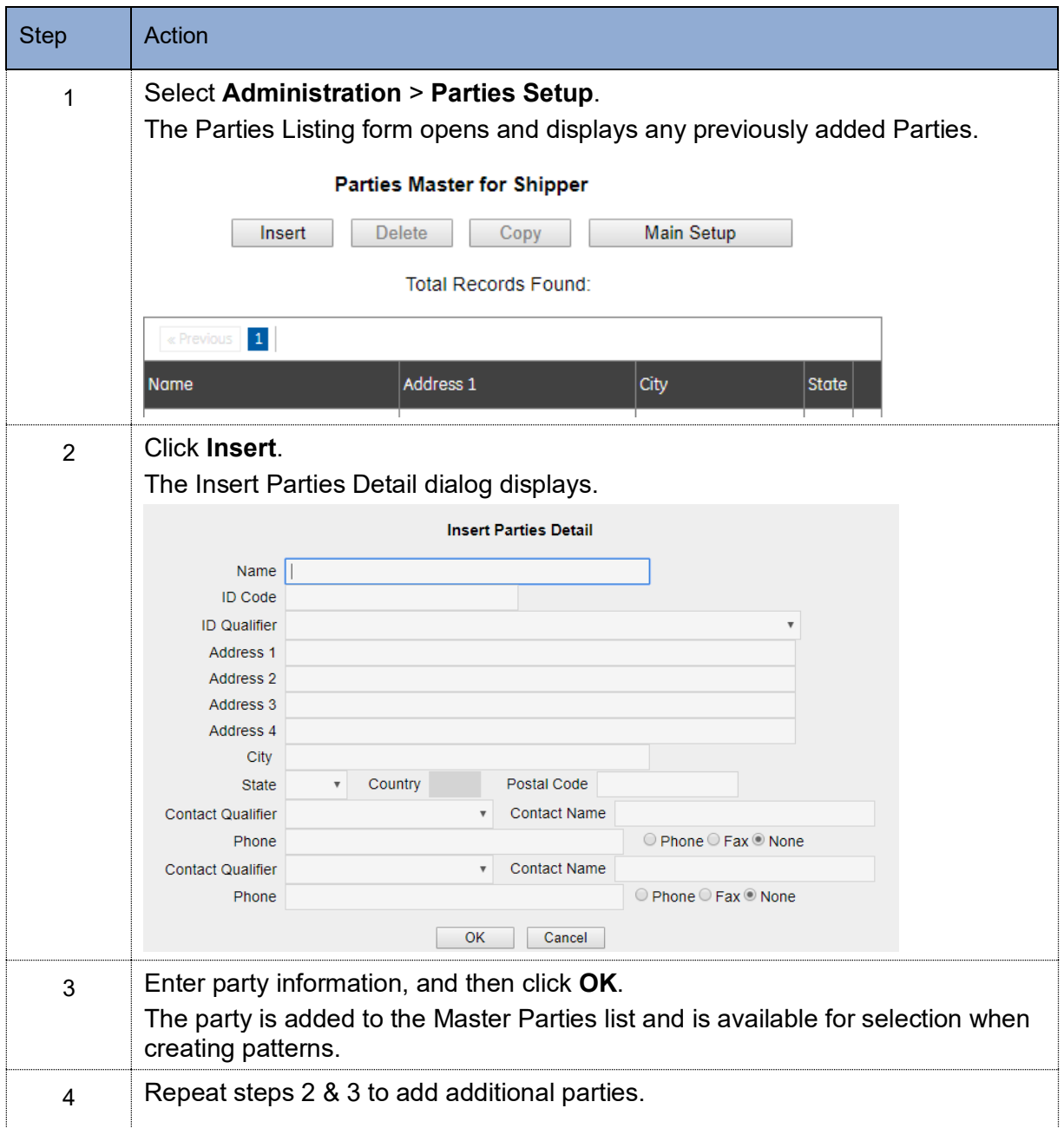

## <span id="page-11-0"></span>**2.6 Set up Weight Volumes**

Setting up weight volumes only applies when you are shipping 'wet' product and want to enter gallons loaded, and have eBOL translate those gallons to a pound value on the BOL. This option must be used in conjunction with the Allow Gallons on Equipment option on the eBOL setup screen. See [Setup Screens.](#page-6-1)

Prior to entering weight volumes, you must have entered your STCCs. See [Set up STCC](#page-9-0)  [Codes.](#page-9-0)

## **To set up weight volumes:**

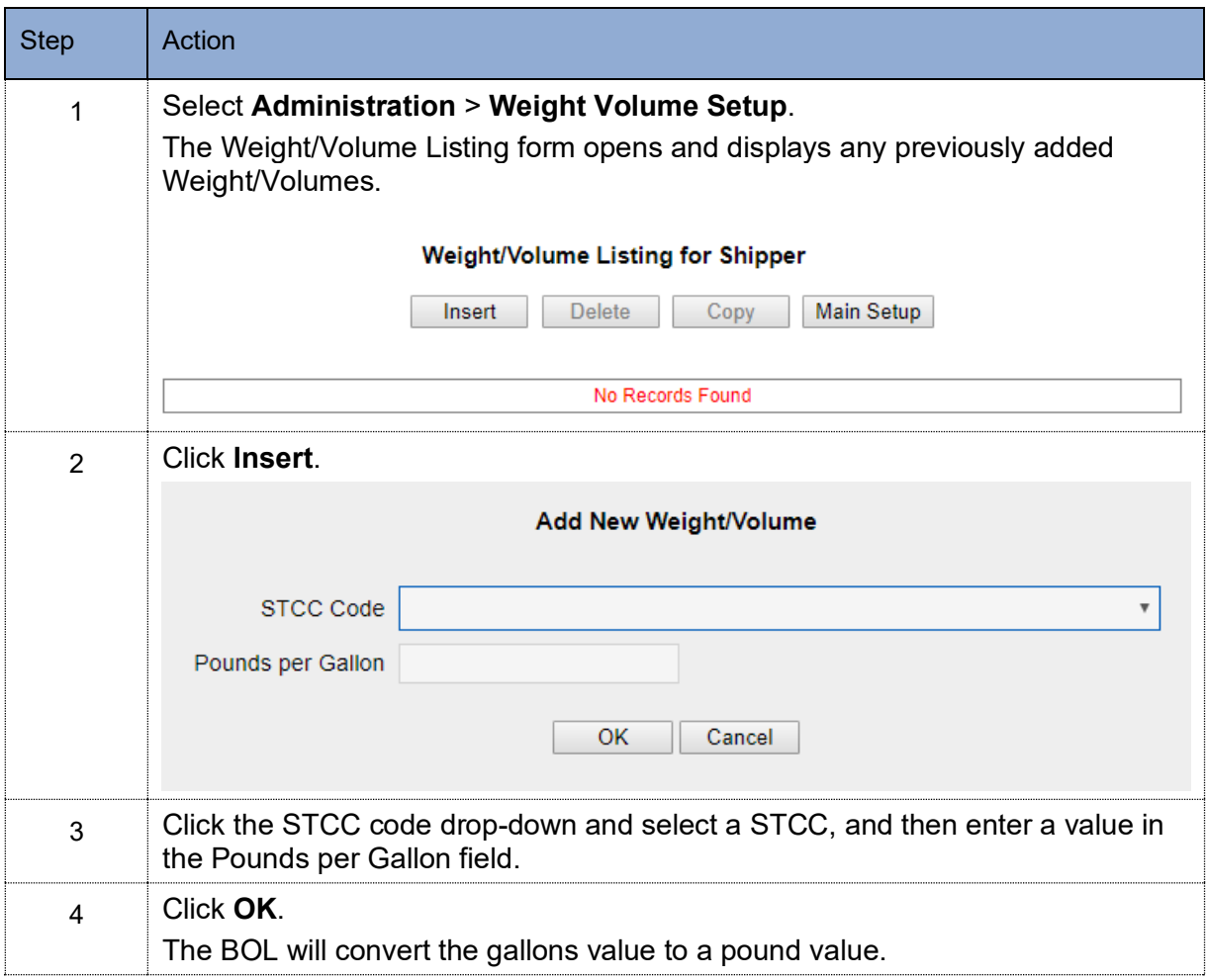

# <span id="page-13-0"></span>**2.7 Set up FSACs**

Setting up FSACs is optional. If you choose to add them, you can select the FSAC you need and it will populate Origin/Destination information instead of having to type in the CITY and STATE.

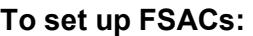

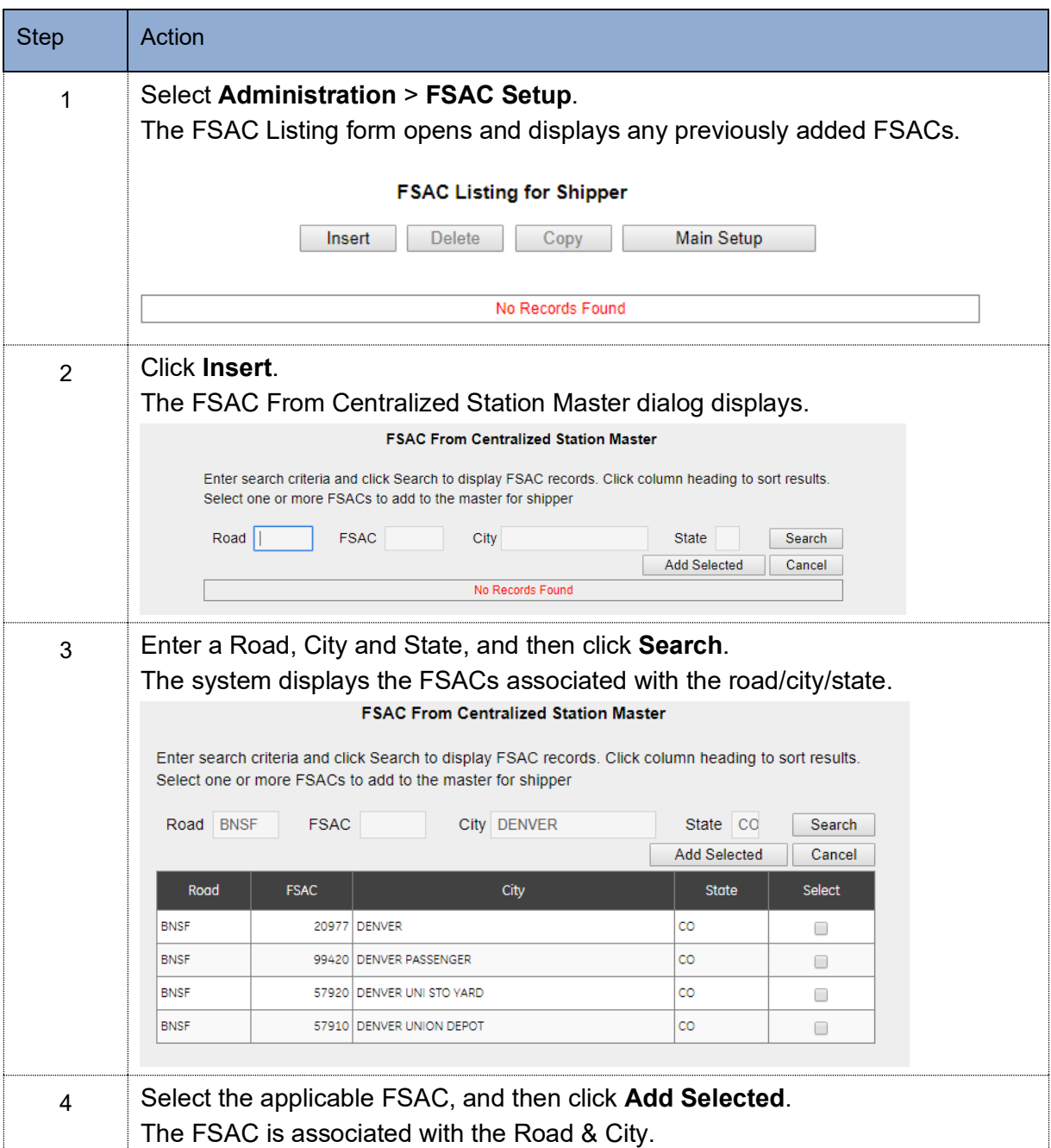

# <span id="page-14-0"></span>**3 MANAGING EBOL PATTERNS**

Patterns provide 'shortcuts' for creating BOLs. Since many of your shipments will repeat a similar pattern, road, junction, product, etc – rather than creating a complete BOL each time, you can create a pattern/template, that you can select, and then modify as needed for the current shipment.

## <span id="page-14-1"></span>**3.1 Create a Pattern**

Before creating a pattern, be sure that you have completed the setup as described in section two.

#### **To create a pattern:**

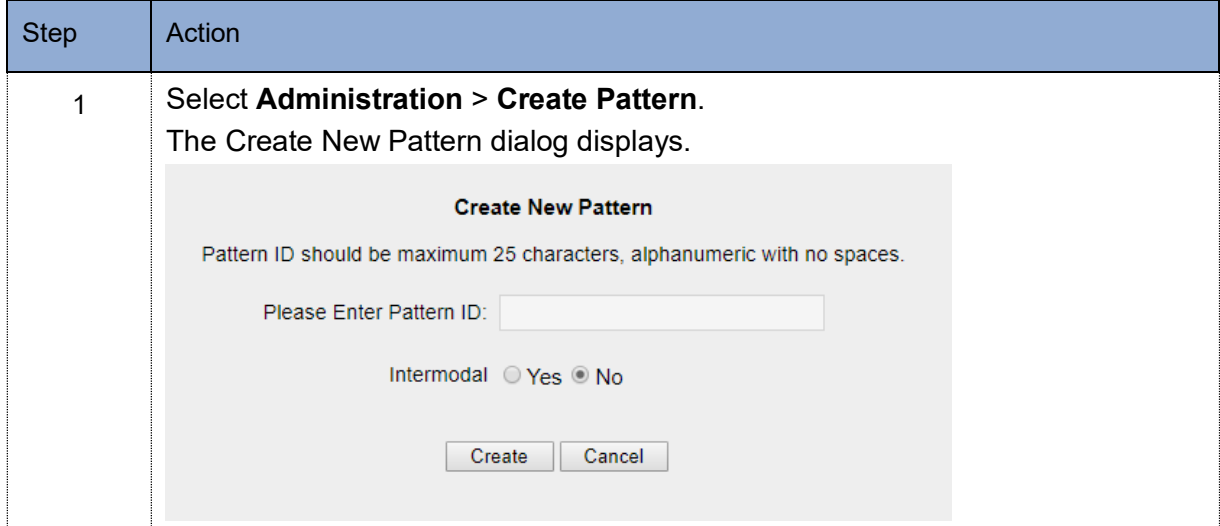

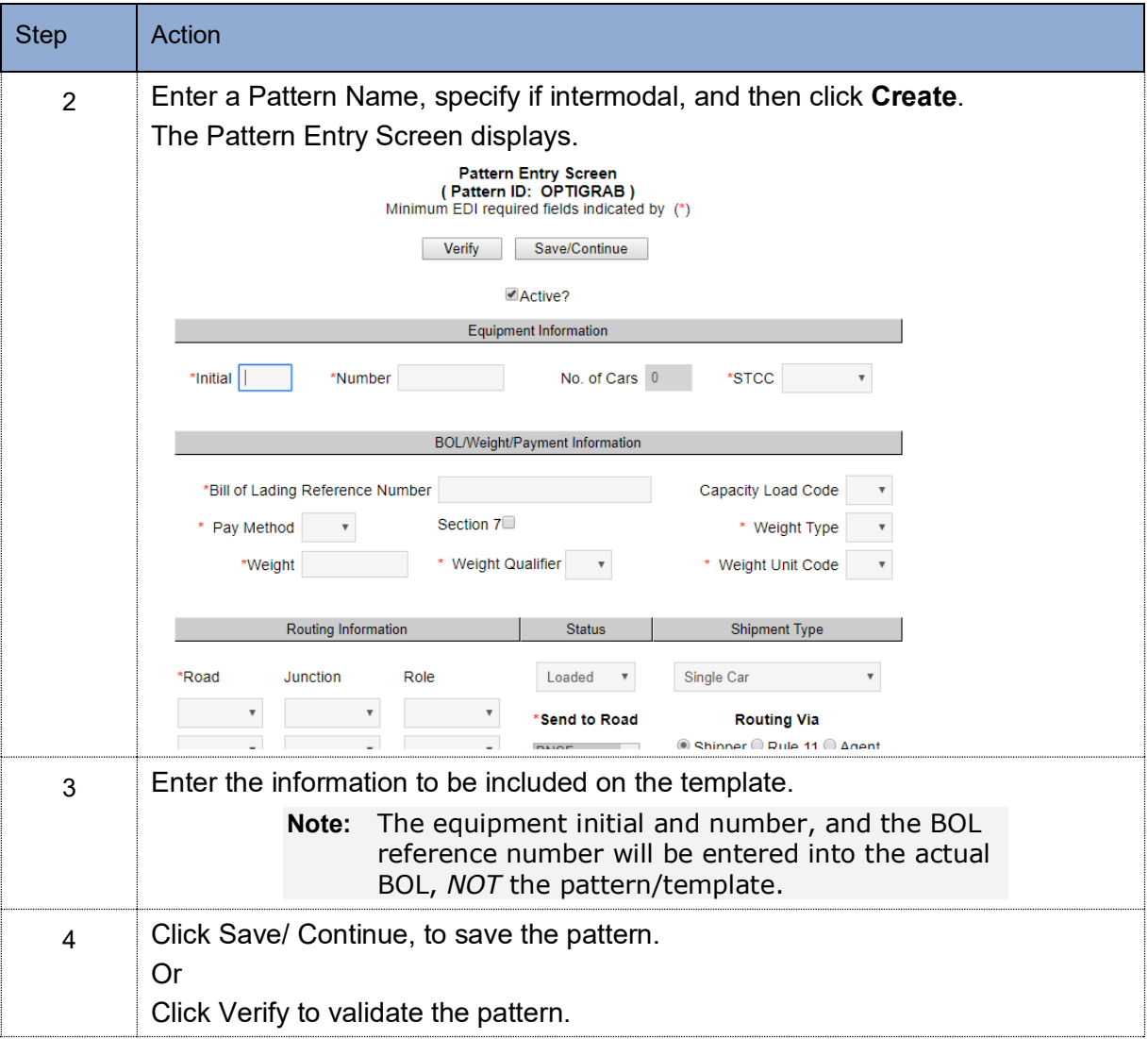

# <span id="page-16-0"></span>**3.2 Pattern Entry Screen – Field Explanation Table**

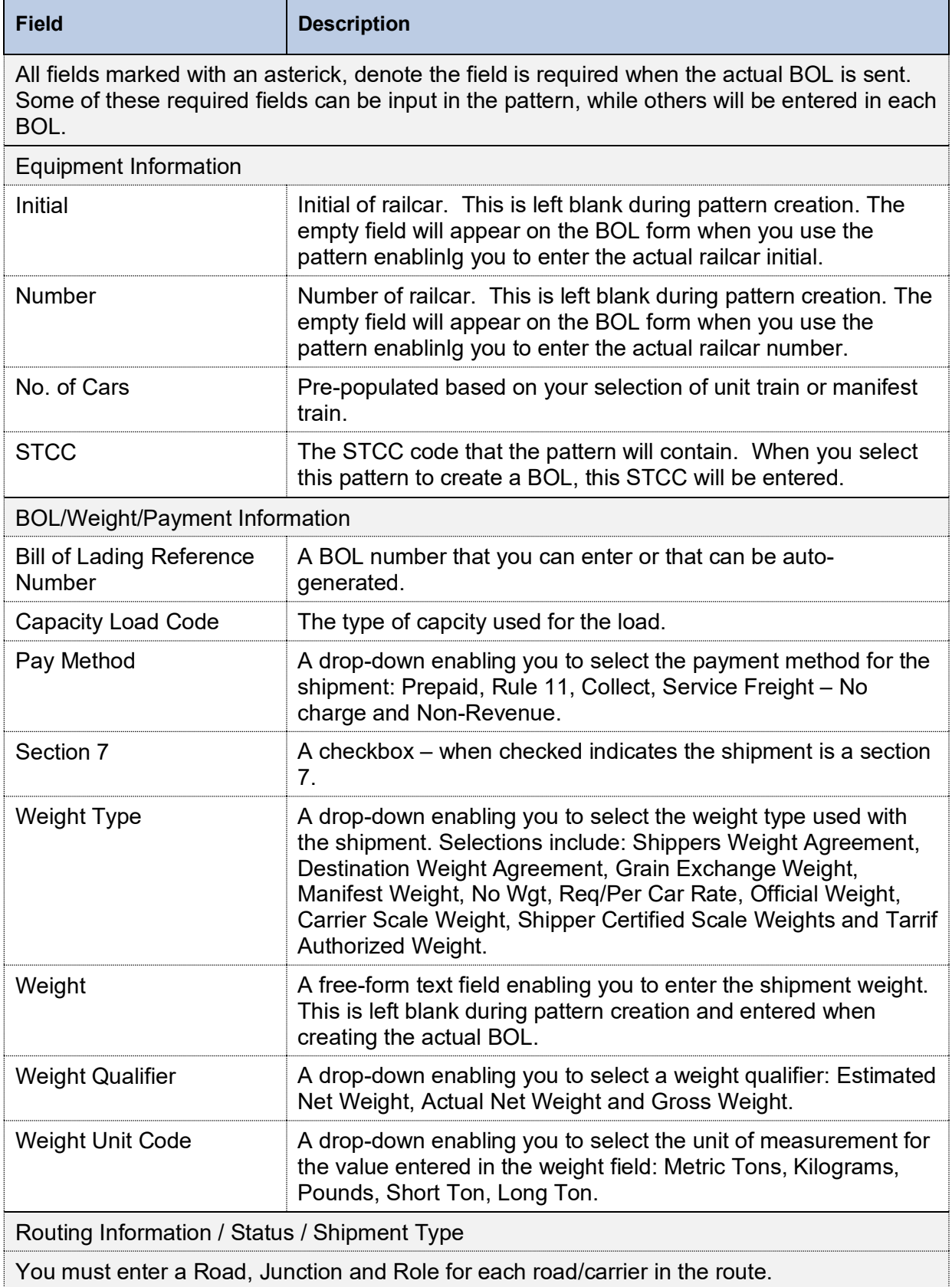

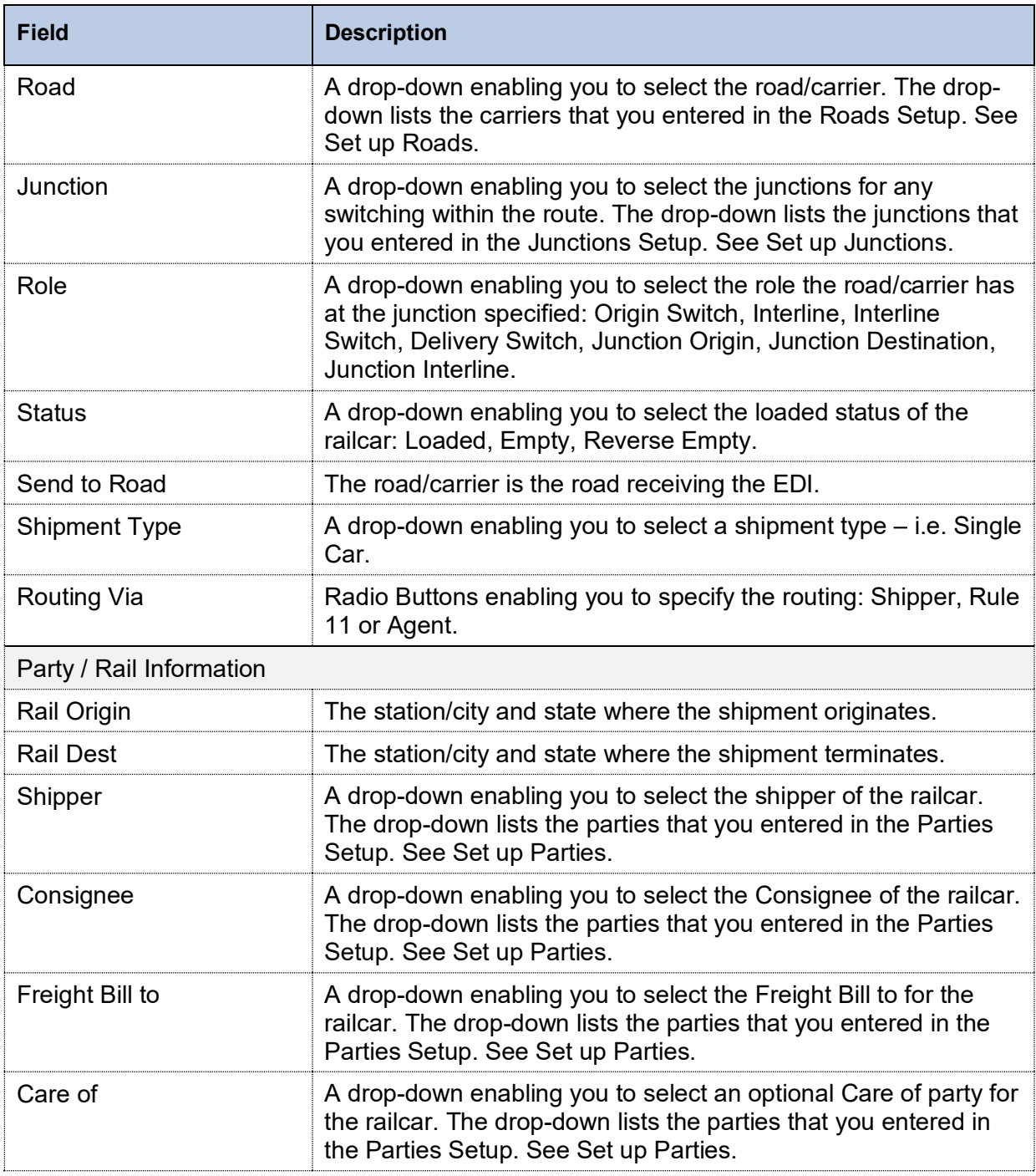

## <span id="page-17-0"></span>**3.3 Pattern Options**

eBOL is a highy flexible solution that provides options enabling you to customize your patterns to accommodate a wide variety of situations that may make your BOL unique. The Options section provides quick access to these customization features.

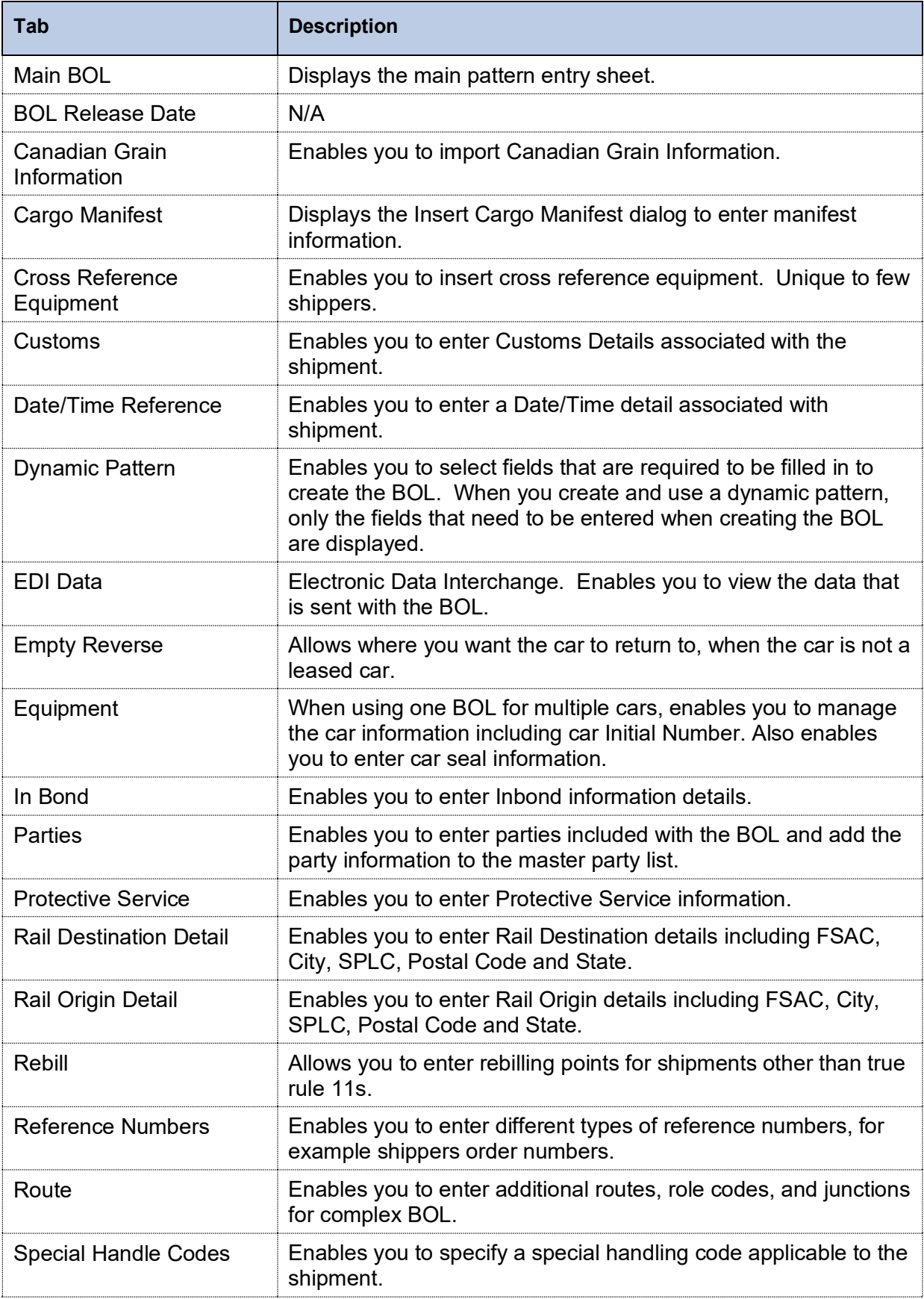

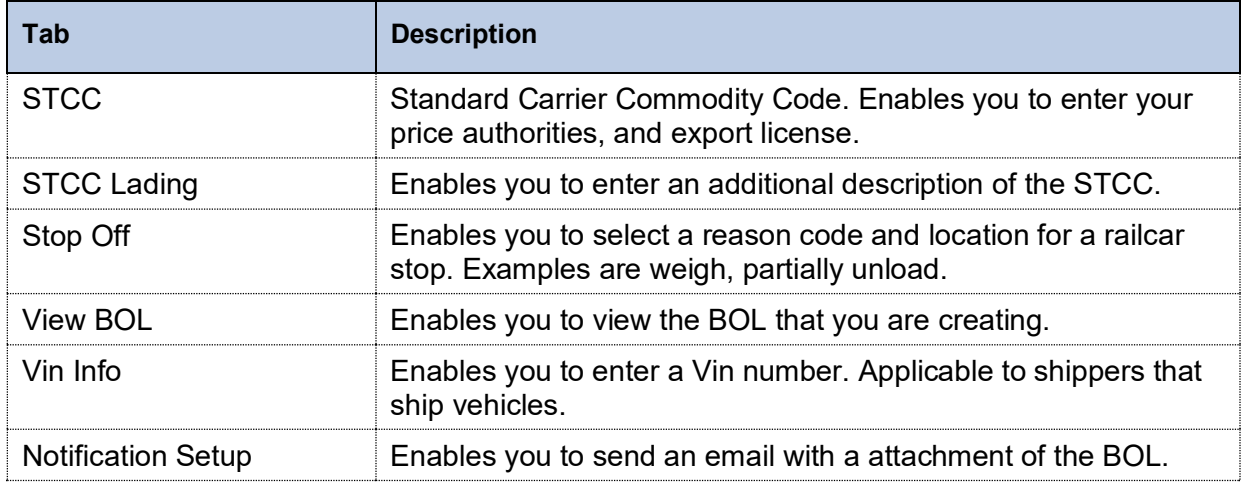

## <span id="page-19-0"></span>**3.4 Edit a Pattern**

#### **To edit a pattern:**

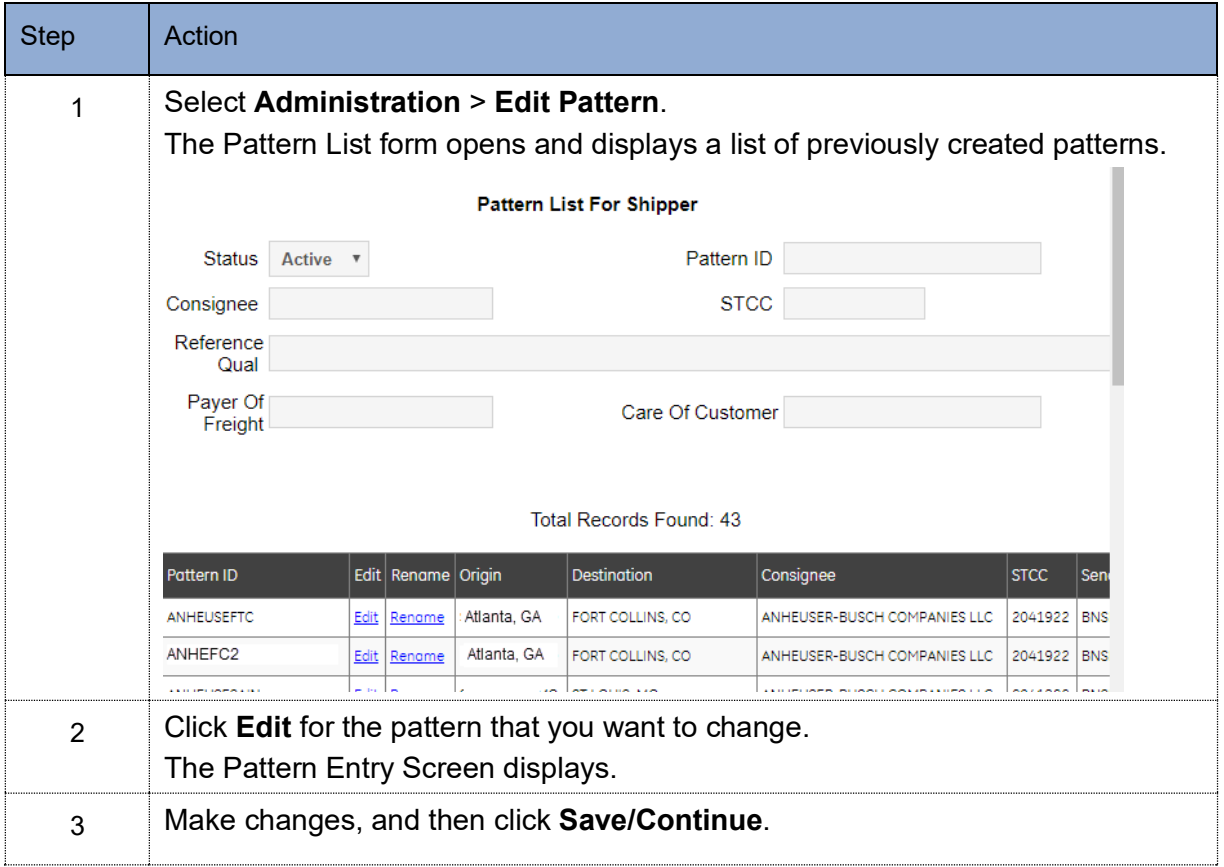

## <span id="page-20-0"></span>**3.5 Create a Pattern from a Pattern**

If you have patterns that are similar, you can create a new pattern from an existing pattern. This enables you to copy the pattern, and then modify just those fields that are different.

## **To create a pattern from a pattern:**

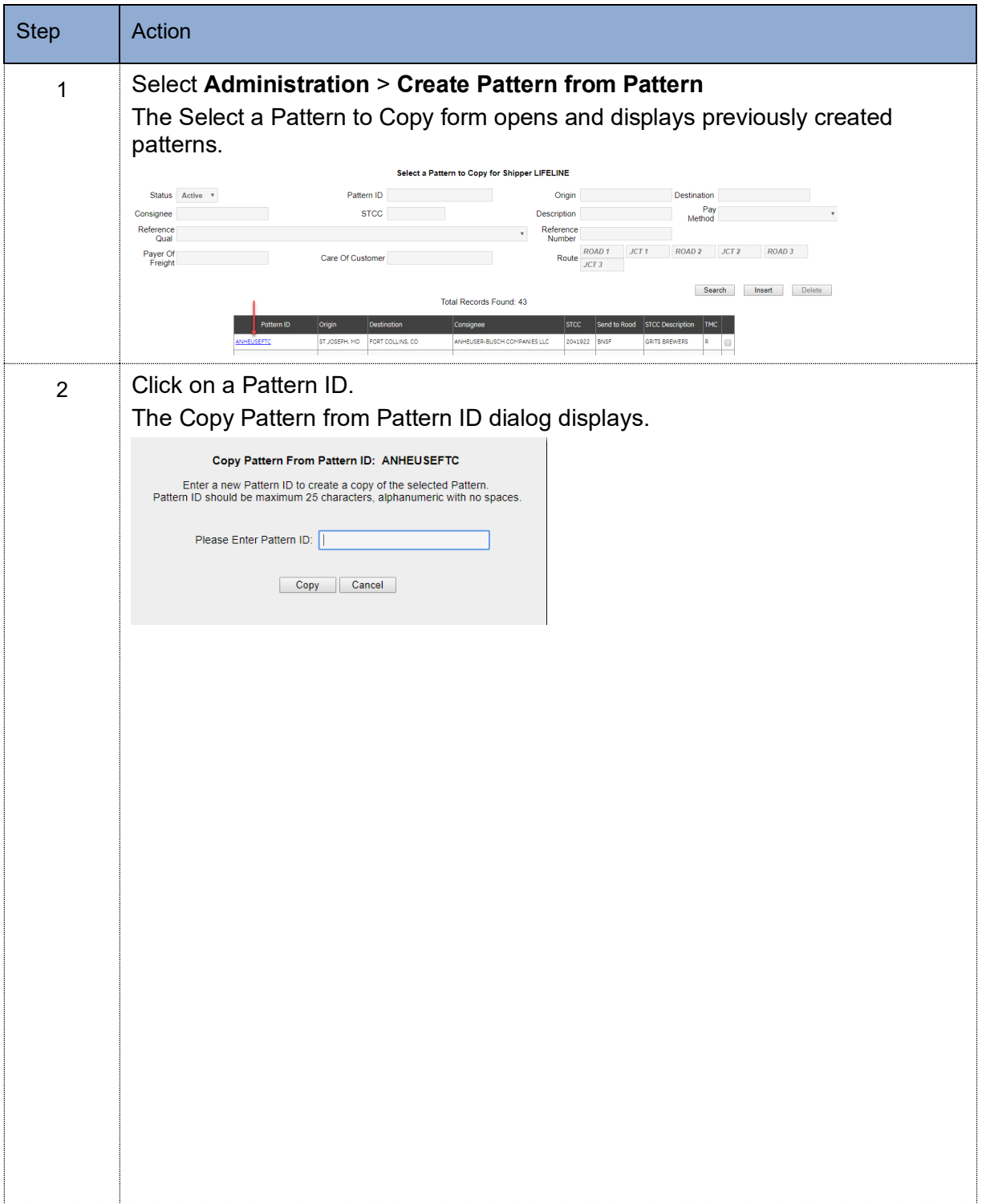

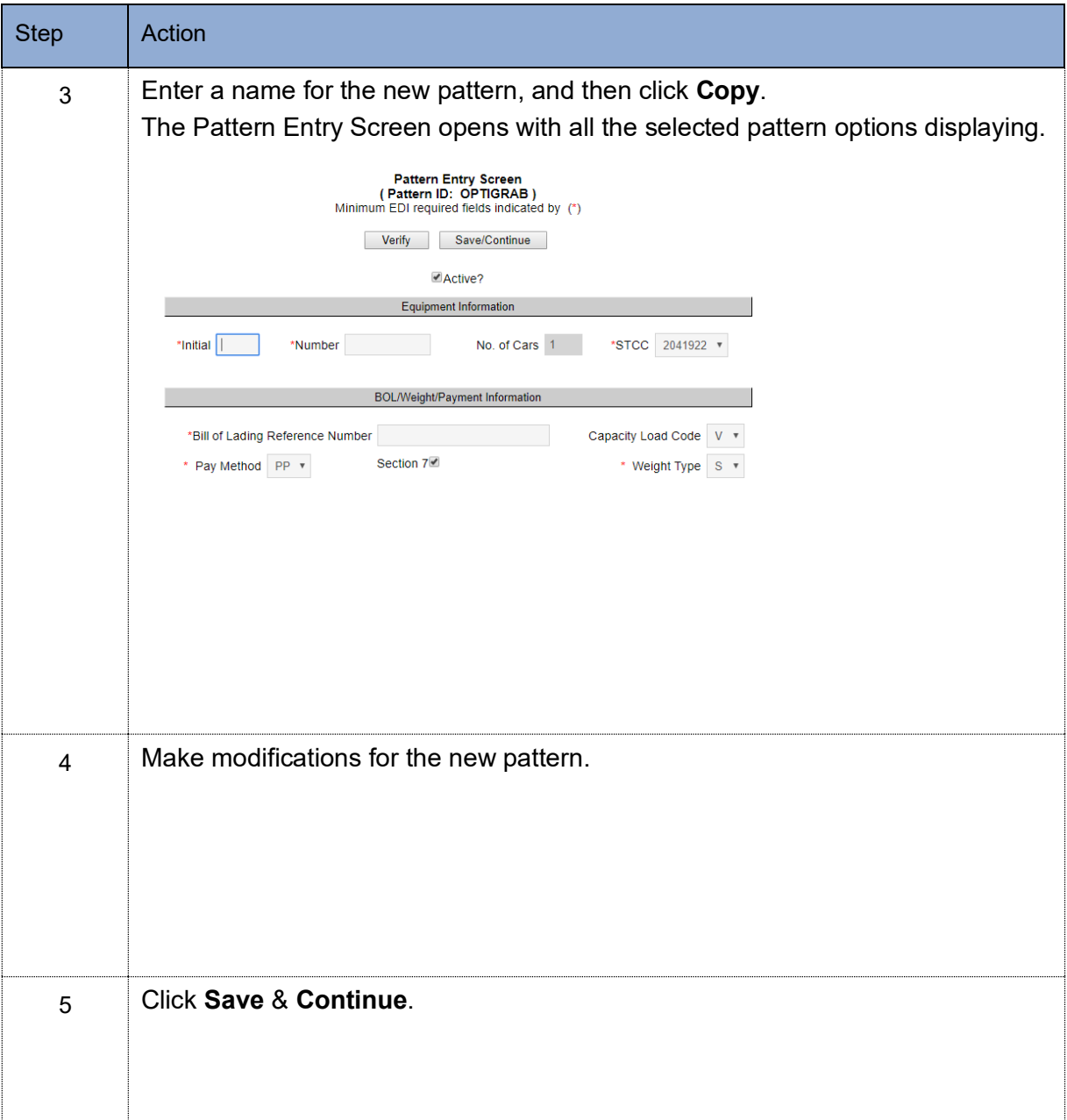

## <span id="page-22-0"></span>**3.6 Create a Pattern from a Sent BOL**

#### **To create a pattern from an eBOL:**

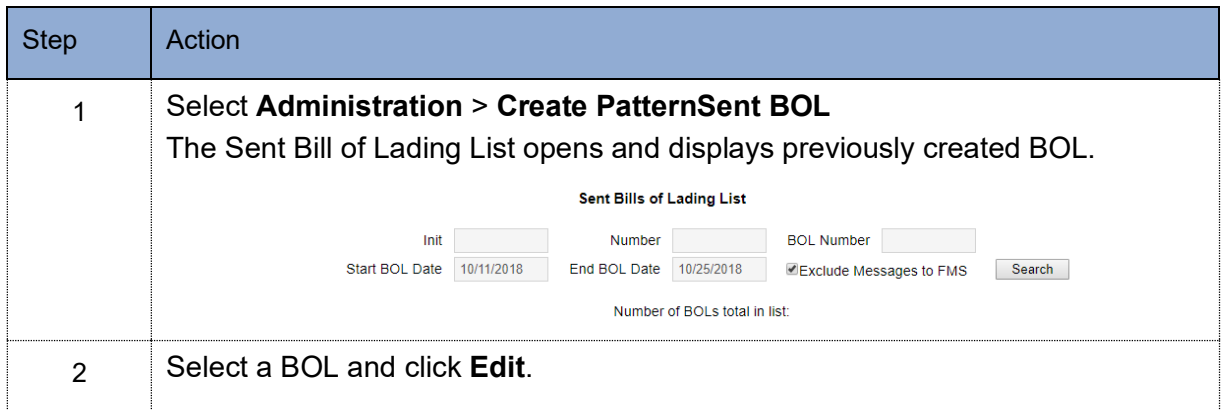

#### <span id="page-22-1"></span>**3.7 Delete a Pattern**

You can delete patterns that you no longer need.

#### **To delete a pattern:**

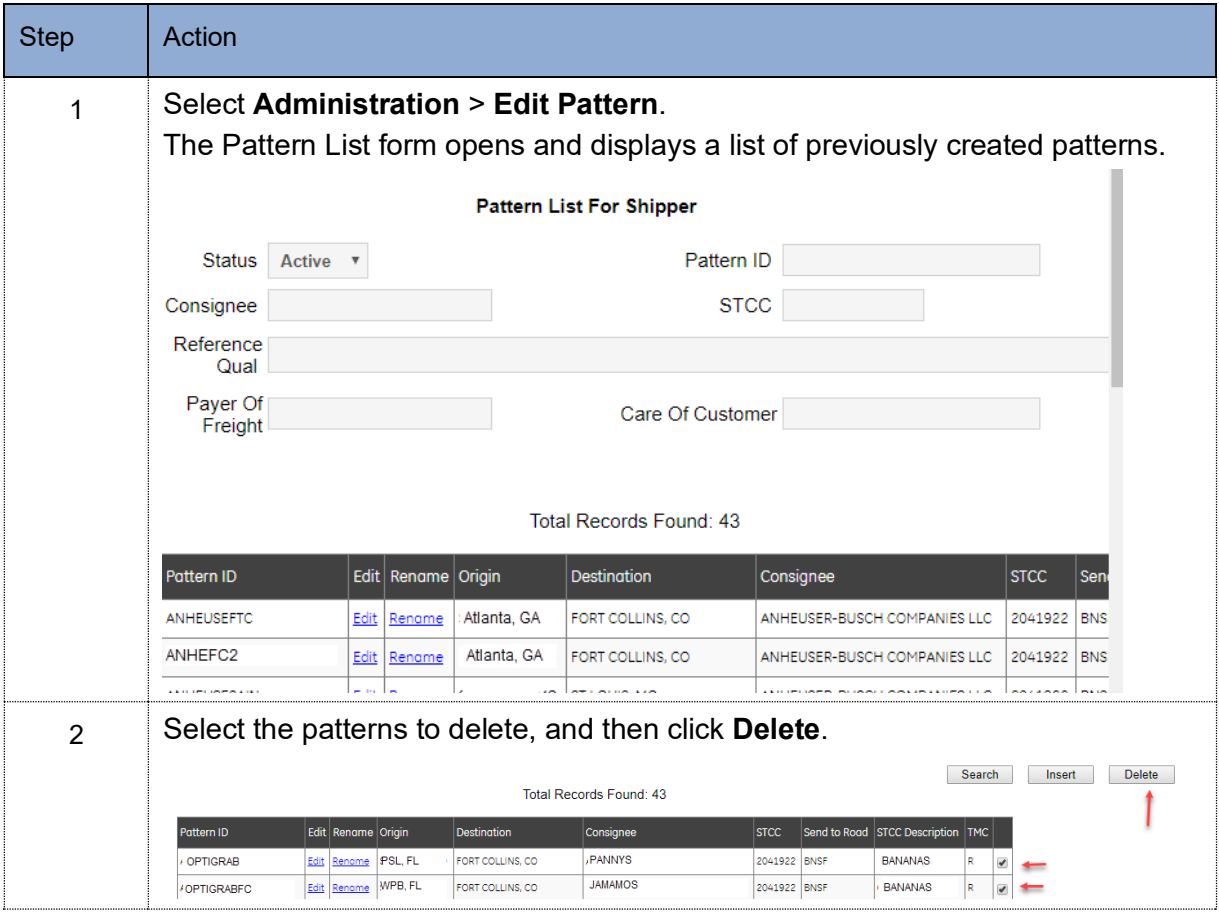

# <span id="page-23-0"></span>**4 CREATING BOLS**

## <span id="page-23-1"></span>**4.1 Create BOL from a Pattern**

#### **To create a BOL from a Pattern:**

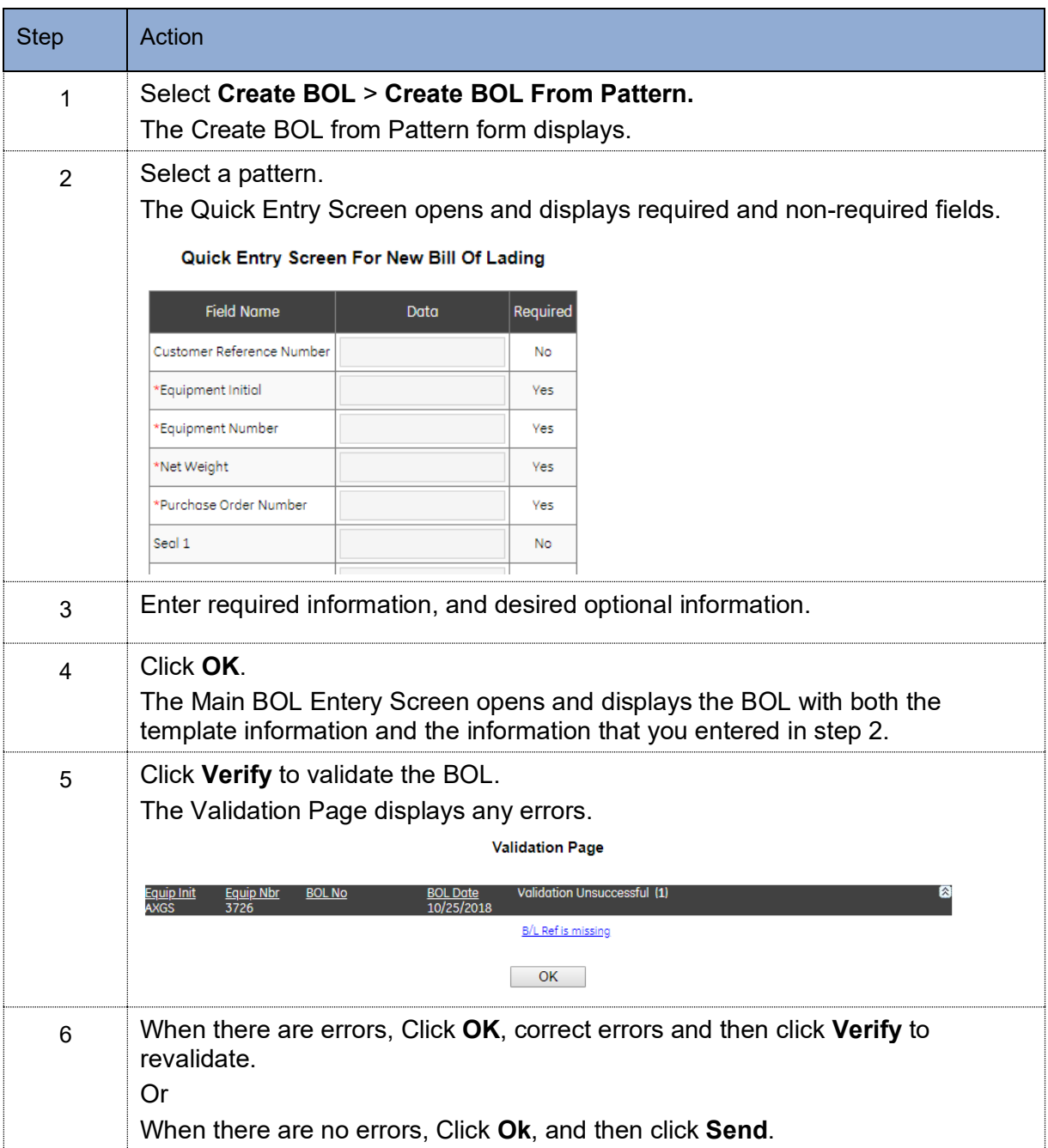

## <span id="page-24-0"></span>**4.2 Create a BOL without a Pattern**

## **To create a BOL without a pattern:**

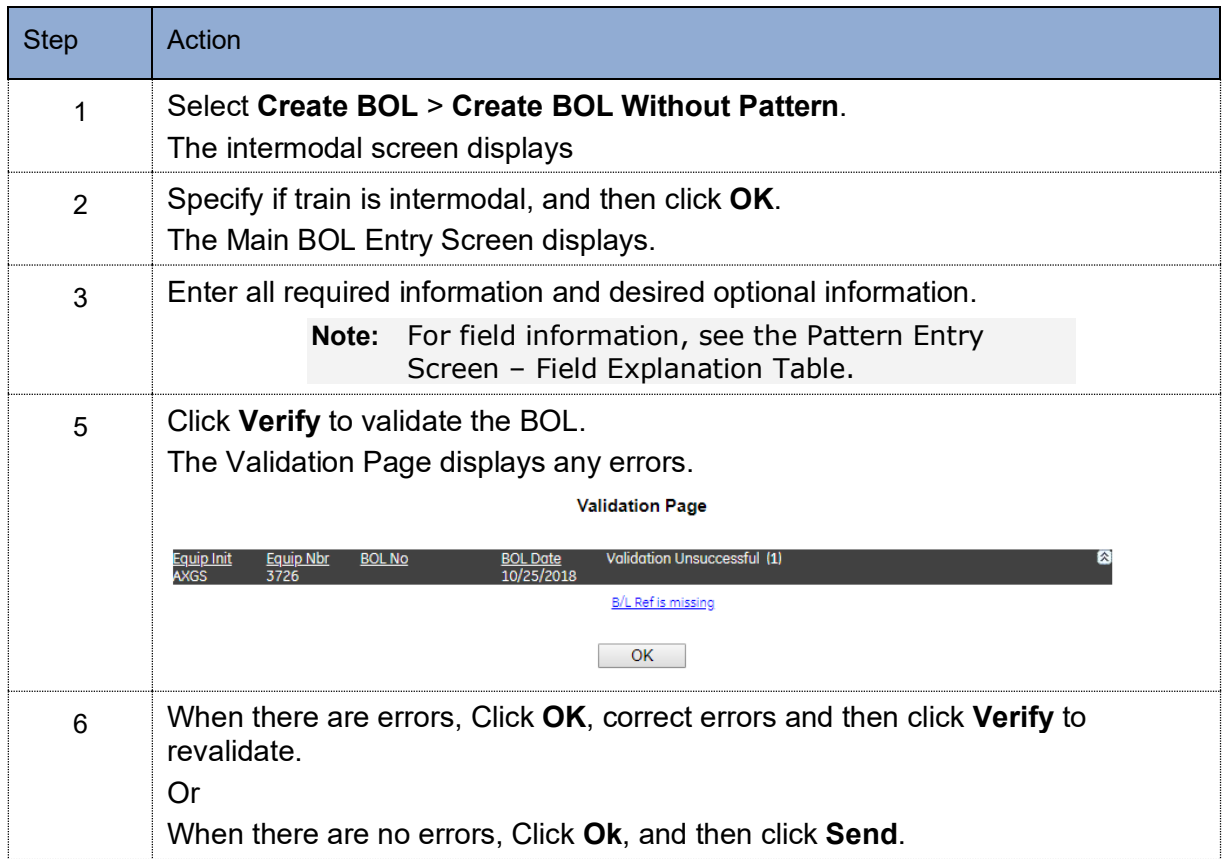

# <span id="page-25-0"></span>**4.3 Create BOL from Existing BOL**

When you use this feature, every field from the prior BOL is copied into the new BOL. You can modify those fields that are different from the original BOL, such as weight or car ID, and then validate and send.

#### **To create a BOL from an existing BOL:**

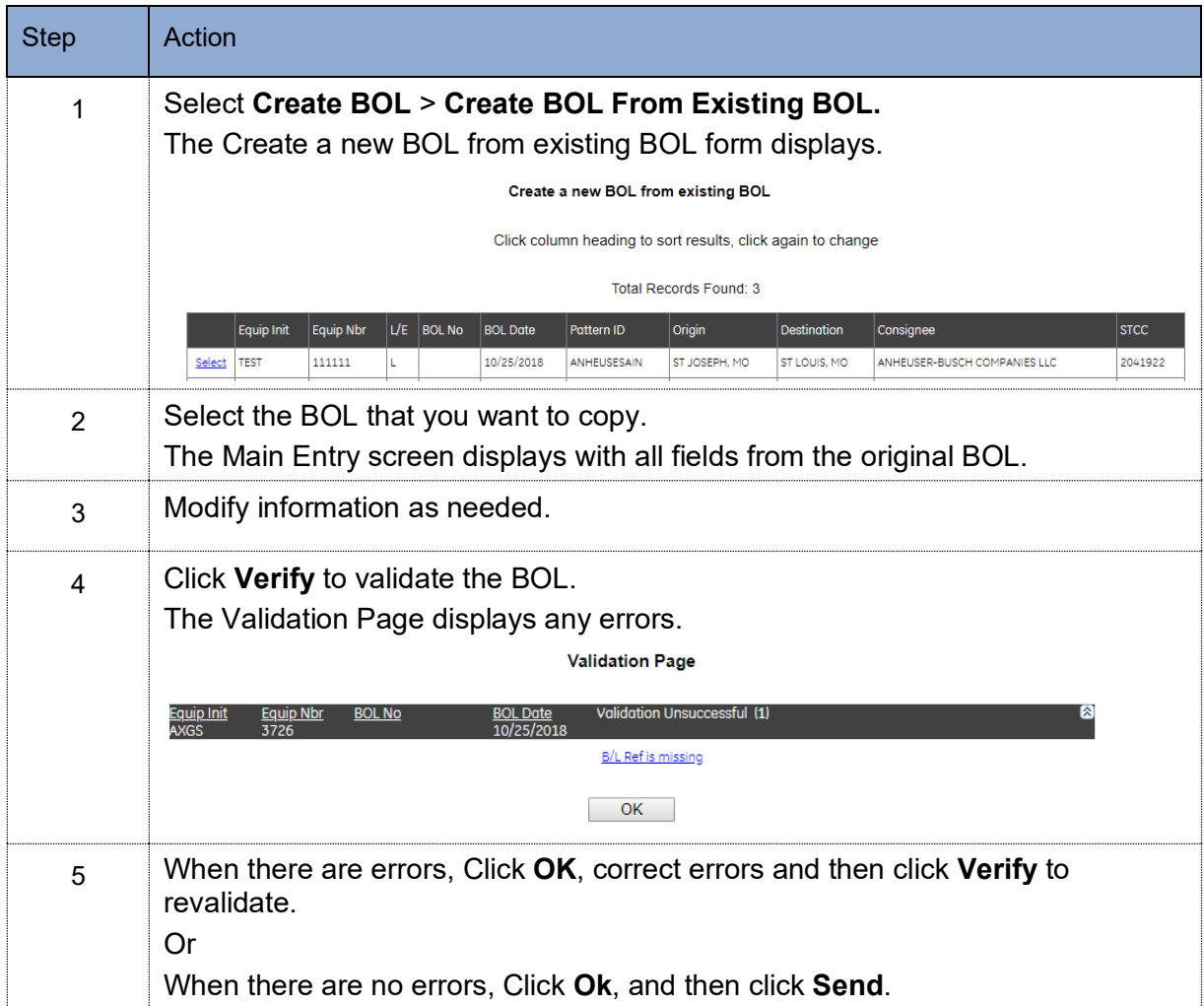

# <span id="page-26-0"></span>**4.4 Create Multiple BOLs from Pattern**

## **To create multiple BOLs from a pattern:**

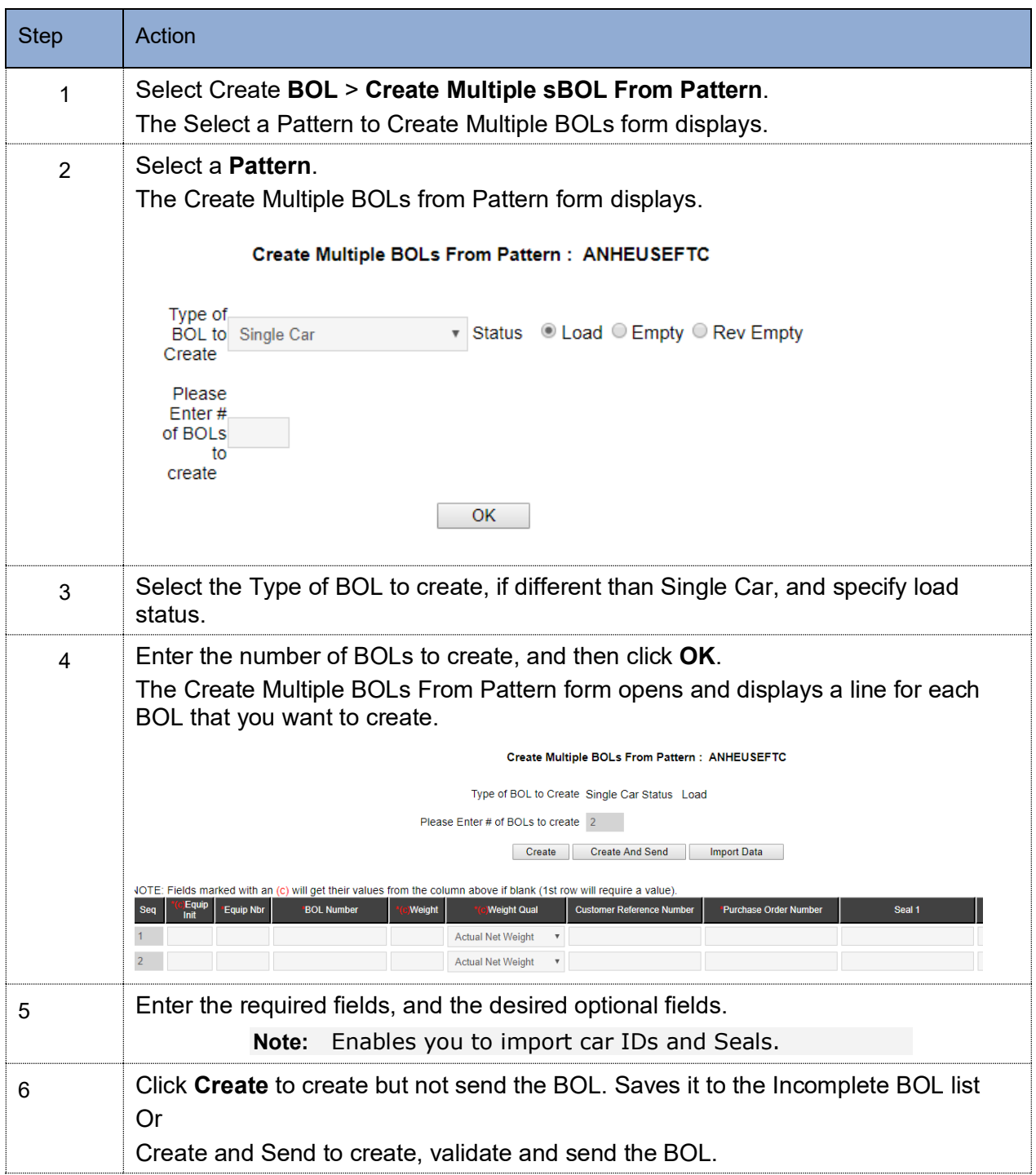

# <span id="page-27-0"></span>**5 VIEWING AND EDITING BOLS**

# <span id="page-27-1"></span>**5.1 Edit Incomplete BOLs**

This feature is used when you want to start a BOL, but complete and send it later.

#### **To edit an incomplete BOL:**

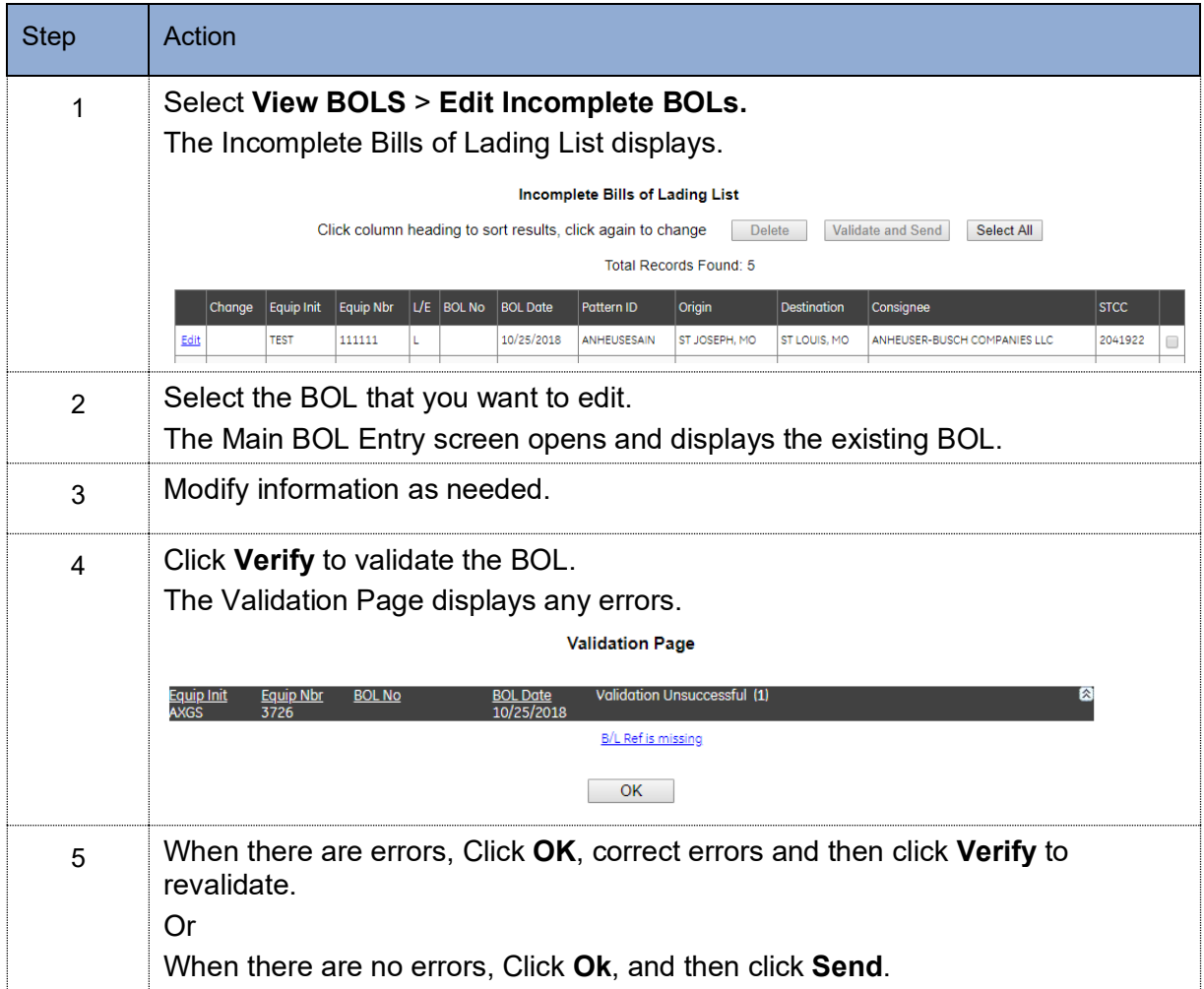

## <span id="page-28-0"></span>**5.2 View Sent BOLs**

#### **To view sent BOLs:**

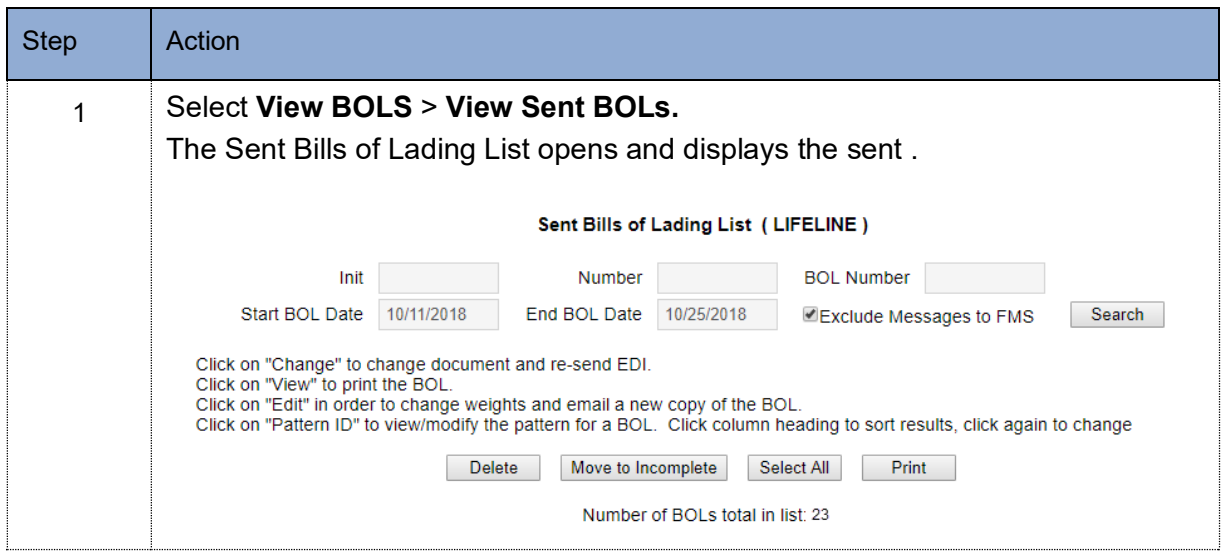